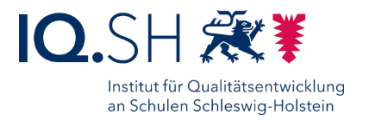

# MDM-EINBINDUNG APPLE TV

Letzte Änderung: **06.11.2023**, tvOS-Version: 17.1

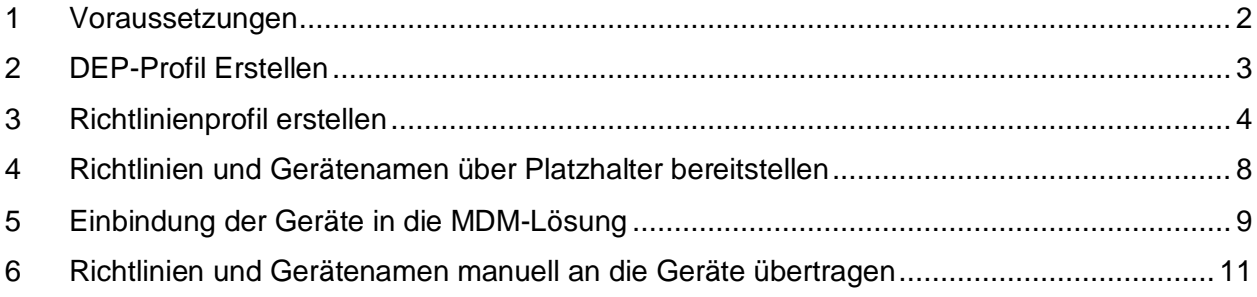

Änderung vom **06.11.2023:**

 Aufgrund von aktualisierten Relution/JamfSchool-Versionen wurden in einigen Kapiteln Screenshots ausgetauscht und kleinere Änderungen vorgenommen.

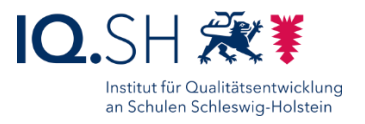

# <span id="page-1-0"></span>**1 Voraussetzungen**

Um ein Apple TV in ein Mobile Device Management (MDM) einbinden zu können, müssen folgende Voraussetzungen erfüllt sein:

- Das Apple TV muss mindestens zur 4. Generation gehören.
- Auf dem Apple TV muss mindestens das Betriebssystem tvOS 10.2 installiert sein.
- Es muss ein Account für den Apple School Manager (ASM) sowie eine Anbindung an das MDM vorhanden sein (siehe Anleitung "Musterloesung Grundschule SH\_Schulrechner SH (iPadOS)\_Kauf und Ersteinrichtung.pdf").
- Das Apple TV muss beim Kauf per DEP registriert worden sein.

**Hinweis**: Apple-TV-Geräte, die nicht beim Kauf der Geräteregistrierung (DEP) hinzugefügt wurden, lassen sich nur manuell über einen Umweg – teilweise mit hohem Aufwand verbunden – in eine MDM-Lösung einbinden. Dazu wird ein MacOS-Rechner mit der aktuellen Version des Apple Configurator 2 (ab Version 2.5) benötigt. Die Anleitung dazu findet man hier: [https://support.apple.com/de-de/HT208124.](https://support.apple.com/de-de/HT208124)

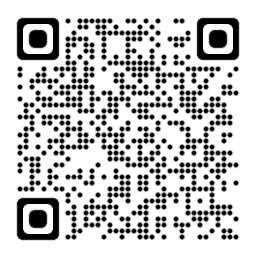

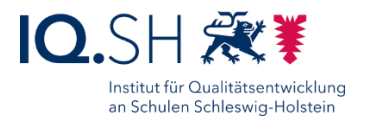

# <span id="page-2-0"></span>**2 DEP-Profil Erstellen**

#### 2.1 Relution

- Am Relution-MDM anmelden<sup>1</sup>.
- Im Menü "Geräte" "DEP Profile" "Erstellen" wählen.
- Namen vergeben (zum Beispiel "Apple TV") und folgende Häkchen setzen bzw. entfernen:

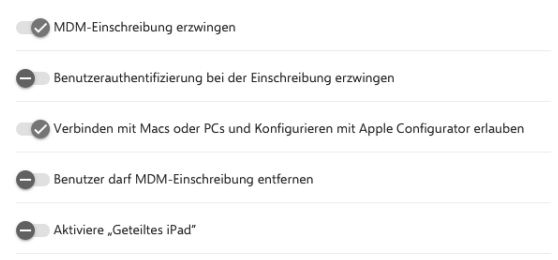

**Wichtig**: das Entfernen des Profils soll nicht möglich sein.

- Für "Überspringe folgende Setup-Schritte" Häkchen für "Geräteortung zulassen" entfernen und für alle anderen Optionen ein Häkchen setzen.
- Mit "Speichern" bestätigen.

#### 2.2 Jamf School

• Login im Jamf-School-MDM über [https://login.jamfschool.com](https://login.jamfschool.com/) und im übergeordneten Account bleiben. **Hinweis**: Das DEP-Profil zum Einbinden der Geräte wird nur im übergeordneten Account angelegt. Die Geräte werden nachträglich in die einzelnen Standorte verschoben. Dieses Vorgehen ist vorteilhaft,

da auf diesem Weg später auch Geräteverschiebungen zwischen

- "Profile" "Profile für die automatische Geräteregistrierung" "+ tvOS" wählen.
- Namen vergeben, für "Optionen" folgende Einstellungen übernehmen:
	- Optionen Entfernen des MDM-Profils erlauben Authentifizierung für Registrierung erforderlich Hiermit wird gewartet, bis die Konfiguration angewendet wurde, bevor mit dem nächsten Schritt im Systemassistenten fortgefahren wird.

einzelnen Standorten denkbar wären.

**Wichtig**: das Entfernen des Profils soll nicht möglich sein.

• Für "Überspringen" alles markieren bis auf "Ortungsdienste".

-

 $\bullet$ <sup>1</sup> Relution kann sowohl auf dem eigenen Server des Schulträgers installiert und bereitgestellt werden (On Premise) als auch über das Rechenzentrum eines Relution-Partners (Software as a Service). Zum kostenlosen Testen kann der Server von Relution selbst unter [https://live.relution.io](https://live.relution.io/) genutzt werden.

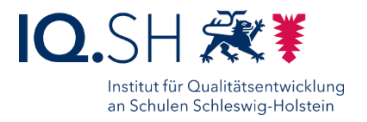

• Mit "Speichern" bestätigen.

# <span id="page-3-0"></span>**3 Richtlinienprofil erstellen**

Um Richtlinien an die Geräte zu verteilen, muss zunächst ein Richtlinienprofil eingerichtet werden.

### 3.1 Relution

- Am Relution-MDM anmelden.
- Im Menü "Geräte" "Richtlinien" "Hinzufügen" wählen.
- Als Plattform "tvOS" auswählen und Profilnamen vergeben.
- Mit "Speichern" bestätigen.

Einschränkungen festlegen:

- Unter "Geräte" "Richtlinien" das eingerichtete Apple-TV-Profil öffnen.
- "Konfigurationen" "Hinzufügen" "Restriktionen" wählen und mit "Details hinzufügen aktivieren.
- Folgende Einstellungen vornehmen:

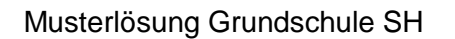

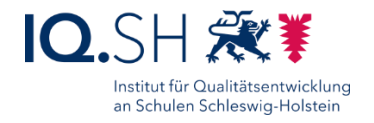

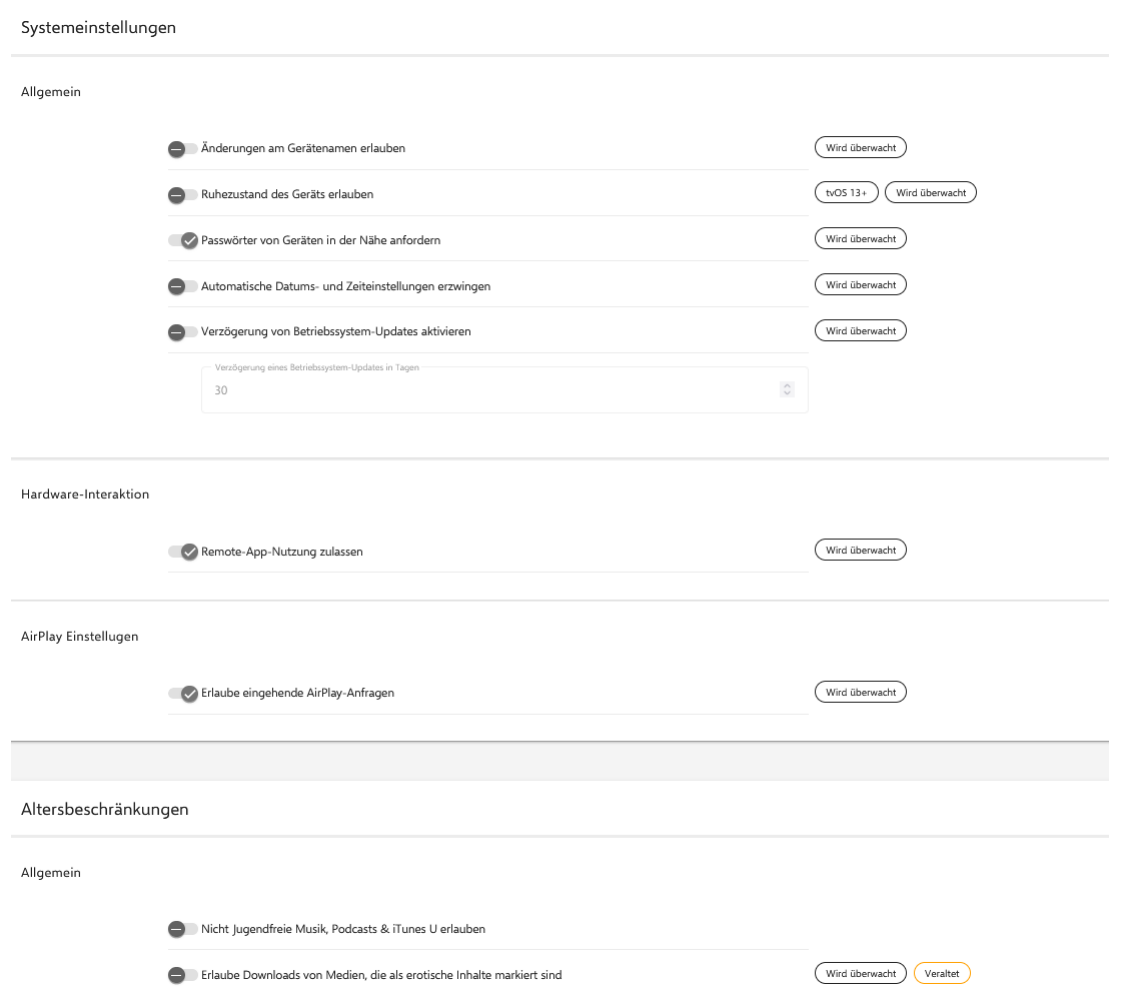

• Mit "Speichern" bestätigen.

WLAN-Einstellungen vornehmen (wenn nicht dauerhaft per LAN angebunden):

- Unter "Geräte" "Richtlinien" das eingerichtete Apple-TV-Profil öffnen.
- "Konfigurationen" "Hinzufügen" "WLAN" wählen und mit "Details hinzufügen" aktivieren.
- Namen der WLAN-SSID eingeben, als Sicherheitstyp "WPA/WPA2" wählen, Passwort eingeben und "Netzwerk automatisch beitreten" aktivieren.
- Mit "Speichern" bestätigen.

Updates einstellen:

- Unter "Geräte" "Richtlinien" das eingerichtete Apple-TV-Profil öffnen.
- "Konfigurationen" "Hinzufügen" "System Updates" wählen und mit "Details hinzufügen" aktivieren.
- "Software Update herunterladen und/oder installieren" aktivieren für sonntags um 0:00 Uhr.
- Mit "Speichern" bestätigen.

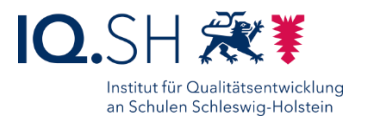

Konferenzraum-Anzeige aktivieren:

- Unter "Geräte" "Richtlinien" das eingerichtete Apple-TV-Profil öffnen.
- "Konfigurationen" "Hinzufügen" "Konferenzraum" wählen und mit "Details hinzufügen" aktivieren.
- Begrüßungstext (z. B. "Herzlich willkommen in Schule XY!") für den Konferenzraumbildschirm wählen.
- Mit "Speichern" bestätigen.

**Hinweis:** Durch die Aktivierung der Konferenzraum-Anzeige wird der Anzeigebildschirm so verändert, dass Werbeinhalte (z.B. Filminfos) nicht mehr angezeigt werden. Es werden nun lediglich der Gerätename und die Verbindungsmöglichkeiten angezeigt. Das Gerät lässt sich nun nicht mehr per Fernbedienung steuern.

### 3.2 Jamf School

- Im Jamf School-MDM einloggen.
- Zunächst oben rechts im Menü vom übergeordneten Account in den Standort-Account der betreffenden Schule wechseln:

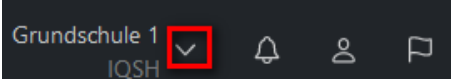

- "Profile" "Übersicht" "+Profil erstellen" "tvOS" wählen.
- Namen für das Profil vergeben.
- Zeitfilter nicht verwenden.

#### Einschränkungen festlegen:

- Unter "Profile" "Übersicht" das eingerichtete Apple-TV-Profil öffnen
- "Einschränkungen" "Konfigurieren" wählen und folgende Einstellungen vornehmen:

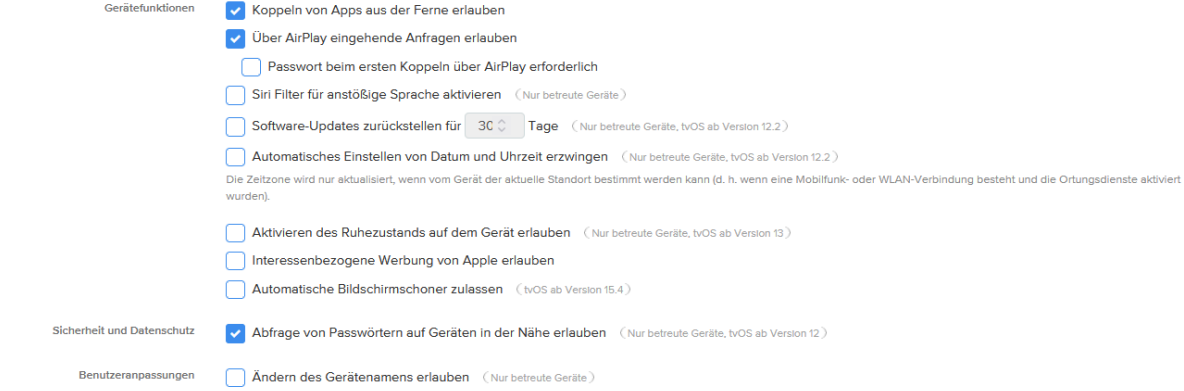

Mit "Speichern" bestätigen.

Konferenzraum-Anzeige aktivieren:

"Konferenzraum-Display" – "Aktivieren" wählen.

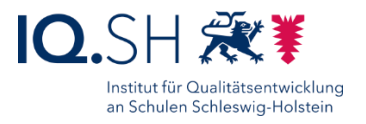

• Anzuzeigende Nachricht eingeben (z. B. "Herzlich willkommen in Schule XY!") und mit "Speichern" bestätigen.

**Hinweis:** Durch die Aktivierung der Konferenzraum-Anzeige wird der Anzeigebildschirm so verändert, dass Werbeinhalte (z.B. Filminfos) nicht mehr angezeigt werden. Es werden nun lediglich der Gerätename und die Verbindungsmöglichkeiten angezeigt. Das Gerät lässt sich nun nicht mehr per Fernbedienung steuerbar.

WLAN-Einstellungen vornehmen (wenn nicht dauerhaft per LAN angebunden):

- "Netzwerk" "Konfigurieren" wählen.
- Namen der WLAN-SSID eingeben, als Sicherheitstyp "Automatisch" wählen, Passwort eingeben und automatische Verbindung wählen ("Automatisch mit dem Zielnetzwerk verbinden").
- Mit "Speichern" bestätigen.

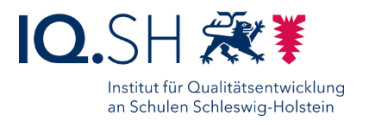

# <span id="page-7-0"></span>**4 Richtlinien und Gerätenamen über Platzhalter bereitstellen**

Abschließend müssen die neuen Richtlinien noch den neuen Geräten zugewiesen werden. Das kann manuell nach der Einbindung (siehe Kapitel 6) oder automatisiert mit einer CSV-Datei vor der Einbindung gemacht werden. Bei der automatisierten Verteilung müssen folgende Schritte durchgeführt werden:

- Login im Apple School Manager über [https://school.apple.com.](https://school.apple.com/)
- Seriennummer-Liste der neu im School-Manager eingebundenen AppleTV herunterladen. Dazu unter "Geräte" die Geräteliste laden. Den Filter auf den betreffenden MDM-Server setzen, betreffende Apple TVs markieren und "CSV laden" wählen.

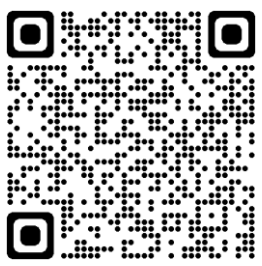

#### 4.1 Relution

- Am Relution-MDM anmelden.
- Im Menü "Geräte" und "Auto-Einschreibungen" öffnen.
- Im Drei-Punkt-Menü "Aktualisieren via CSV" und "Vorlage herunterladen" wählen.
- CSV-Vorlage öffnen, die erste Zeile belassen und ab der zweiten Zeile die Seriennummern (kopiert aus der CSV-Liste vom Apple-School-Manager) und dahinter jeweils den zukünftigen Gerätenamen - mit Komma getrennt und in Anführungsstriche gesetzt eintragen (Beispiel: XYZ1234678910, "Tablet001").
- Die neue CSV-Datei unter "Geräte" "Auto-Einschreibungen" "Aktualisieren via CSV" und "Datei auswählen" hochladen.

#### 4.2 Jamf School

- Im Jamf School-MDM einloggen und im übergeordneten Account bleiben.
- Im Menü "Geräte" "Platzhalter" öffnen.

**Hinweis**: Ein Platzhalter ist ein Gerät, das noch nicht im MDM eingebunden wurde. Sobald das Gerät sich anmeldet, werden die zugewiesenen Eigenschaften (z.B. Gerätename und Gruppe) automatisch angewendet.

- Je nach Anzahl der Geräte können diese manuell eingetragen oder über eine CSV-Datei eingelesen werden. Für die Nutzung der CSV-Datei sind folgende Schritte sinnvoll:
	- o Button "Platzhalter importieren" wählen und Beispiel-CSV herunterladen über "CSV-Vorlage herunterladen".
	- o In der CSV-Datei die Felder SerialNumber (siehe Liste Apple-School-Manager), Identification (Pflichtfeld zur Identifizierung des Platzhalters; es kann hier für alle Geräte z.B. das Datum der Einrichtung eingetragen werden), MemberOfGroups, DeviceName und ggf. Location ausfüllen. Die restlichen Felder leeren.
	- o CSV-Datei unter "Geräte" "Platzhalter" "Platzhalter importieren" hochladen.

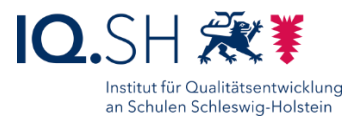

# <span id="page-8-0"></span>**5 Einbindung der Geräte in die MDM-Lösung**

Nach dem Gerätekauf und der Registrierung im DEP tauchen die Geräte automatisch im Apple School Manager auf. Dort müssen die Geräte zunächst dem jeweiligen MDM-Server zugewiesen werden:

- Login im Apple School Manager über [https://school.apple.com.](https://school.apple.com/)
- Menüpunkt "Geräte" aufrufen.
- Geräte z. B. über die Bestellnummer suchen, markieren und unter "MDM-Server bearbeiten" dem MDM-Server zuweisen. **Hinweis:** Alternativ können Sie unter "Einstellungen" – "MDM-Server-Zuweisung" einen MDM-Server als Standard-Server definieren. Damit werden alle neuen Geräte zukünftig automatisch diesem Server zugewiesen.

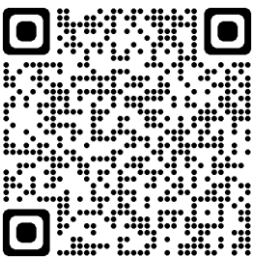

 DEP-Geräte in den MDM-Server synchronisieren. Dazu folgende Schritte in der jeweiligen MDM-Lösung durchführen.

### 5.1 Relution

- Am Relution-MDM anmelden.
- Im Menü "Geräte" den Punkt "Auto-Einschreibungen" wählen.
- Den Menüpunkt "DEP Geräte synchronisieren" wählen.
- Die neuen Apple-TVs sollten nun in der Liste auftauchen.
- Im Anschluss Geräte auswählen und om Drei-Punkt-Menü "DEP Profil zuweisen" wählen.
- Dort das oben erstellte DEP-Profil auswählen und mit "Weiter" und "Anwenden" bestätigen.
- Apple-TV-Geräte für die Ersteinrichtung per Ethernet-Kabel anbinden bzw. manuell WLAN-Verbindung einrichten.
- Apple-TV-Geräte starten, manuell Land und Sprache wählen sowie entfernte Verwaltung akzeptieren. Alternativ lässt sich bei angeschlossenem Ethernet-Kabel auch das Setup komplett bei aktivierter Zero-Touch-Einrichtung im DEP-Profil überspringen.

**Hinweis**: Nach der Verteilung der Richtlinien mit den WLAN-Zugangsdaten können die Apple-TV-Geräte auch ohne Ethernet-Verbindung verwaltet werden.

#### 5.2 Jamf School

- Im Jamf School-MDM einloggen und im übergeordneten Account bleiben.
- Auf dem "Dashboard" den Button "Jetzt synchronisieren" wählen.
- Unter "Geräte" "Automatische Geräteregistrierung" sollten nun die neuen Geräte zu sehen sein.
- Geräte auswählen und "Zu Standort verschieben" wählen.
- Dort den neuen Standort der Geräte auswählen und mit "Speichern" bestätigen.
- Im Anschluss oben rechts im Menü vom übergeordneten Account in den Standort-Account der betreffenden Schule wechseln:

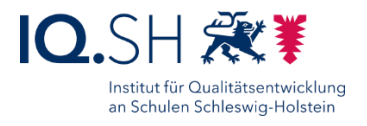

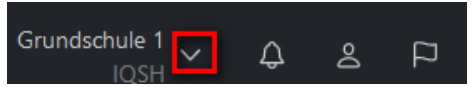

- Unter "Geräte" "Automatische Geräteregistrierung" die neuen Apple-TVs auswählen und "Profil zuweisen" wählen.
- Dort das oben erstellte DEP-Profil auswählen und mit "Speichern" bestätigen.
- Apple-TV-Geräte für die Ersteinrichtung per Ethernet-Kabel anbinden bzw. manuell WLAN-Verbindung einrichten.
- Apple-TV-Geräte starten, manuell Land und Sprache wählen sowie entfernte Verwaltung akzeptieren. Alternativ lässt sich bei angeschlossenem Ethernet-Kabel auch das Setup komplett bei aktivierter Zero-Touch-Einrichtung im DEP-Profil überspringen.

**Hinweis**: Nach der Verteilung der Richtlinien mit den WLAN-Zugangsdaten können die Apple-TV-Geräte auch ohne Ethernet-Verbindung verwaltet werden.

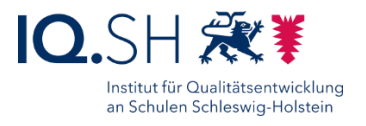

### <span id="page-10-0"></span>**6 Richtlinien und Gerätenamen manuell an die Geräte übertragen**

Wenn nicht im Vorfeld die automatische Verteilung der Gerätenamen festgelegt wurde (siehe Kapitel 4), muss dies manuell nachgeholt werden.

### 6.1 Relution

- Am Relution-MDM anmelden.
- Unter "Geräte" "Inventar" jeweils die neuen Geräte auswählen.
- Die Eigenschaften für jedes Gerät öffnen, "Bearbeiten" wählen und jeweils einen Gerätenamen (zum Beispiel "Raum 001", "Raum 002", "Aula" usw.) vergeben und mit "Speichern" bestätigen.
- Unter "Geräte" "Inventar" alle neuen Apple-TVs auswählen.
- Im Drei-Punkt-Menü "Richtlinie anwenden" sowie das Profil für das Apple-TV auswählen und mit "Bestätigen" abschließen.

### 6.2 Jamf School

- Im Jamf School-MDM einloggen.
- Zunächst oben rechts im Menü vom übergeordneten Account in den Standort-Account der betreffenden Schule wechseln:

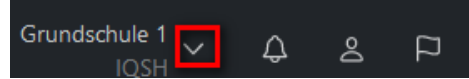

- Unter "Geräte" "Bestand" die Eigenschaften für die einzelnen Geräte öffnen, "Details bearbeiten" wählen und Gerätenamen (zum Beispiel "Raum 001", "Raum 002", "Aula" usw.) vergeben.
- Wenn noch keine Geräte-Gruppe vorhanden ist:
	- $\circ$  Unter "Geräte" "Gerätegruppen" "Gruppe hinzufügen" Gruppennamen vergeben.
	- o "Statische Gruppe" wählen, Reiter "Optionen" mit "Weiter bestätigen, im Reiter "Profile" das oben angelegte Profil mit "Automatisch" hinzufügen und alle weiteren Reiter mit "Weiter" bestätigen.
- Unter "Geräte" "Gerätegruppen" die Gruppe der Apple TVs öffnen und unter "Mitglieder" "Hinzufügen" die neuen Apple TVs hinzufügen.

Die neuen Einstellungen im Richtlinienprofil werden dann automatisch verteilt.